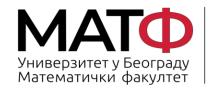

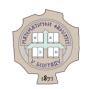

# ROUNDCUBE WEBMAIL CLIENT – USER GUIDE

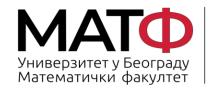

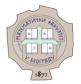

#### **Contents**

| 1. | Login                                                                                            | 3  |
|----|--------------------------------------------------------------------------------------------------|----|
|    |                                                                                                  |    |
| 2. | Setting theme                                                                                    | 4  |
| 3. | Language settings                                                                                | 5  |
| 4. | Folder settings                                                                                  | ε  |
| 5. | Setting the display of the sender's email address                                                | 8  |
| 6. | Identity definition                                                                              | 9  |
| 7. | Defining a signature                                                                             | 10 |
| 8. | Setting the filter                                                                               | 11 |
| :  | 3.1 Automatic redirection of messages sent from a specific domain to the appropriate folder      | 12 |
| ;  | 3.2 Automatic forwarding of the message sent to the created identity to the corresponding folder | 13 |
| 9. | Change your password                                                                             | 14 |

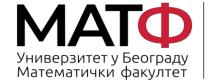

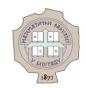

#### 1. Login

This tutorial and the images are adapted to the **Elastic** theme.

To log in to the Alas mail server, click on the link:

https://webmail.alas.matf.bg.ac.rs/

and log in with your credentials:

- In the **Username** field, enter your username (in the form xxyyzzz, xx-module name, yy- the last two digits of enrollment year, zzz-three-digit record of index number)
- In the **Password** field, enter the password for your account on the Alas mail server (Fig. 1).

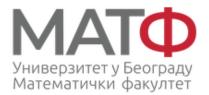

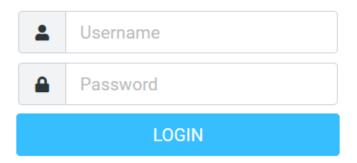

АЛАС - Webmail за студенте • Get support

Figure 1

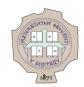

#### 2. Setting theme

Since the tutorial is adapted to the **Elastic** theme, here we describe how to set up the theme. You need to click on:

Settings -> Preferences -> User Interface (steps 1, 2, 3, Fig. 2) and select the Elastic theme if it is not selected, (step 4, Fig. 2), and then click Save to confirm your selection (step 5, Fig. 2).

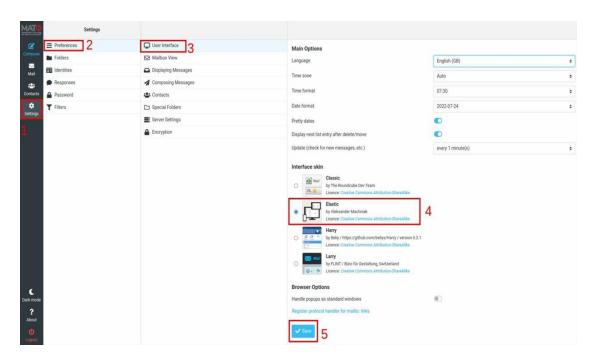

Figure 2

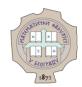

### 3. Language settings

To set the language to e.g. Serbian, you should click on a:

Settings -> Preferences -> User Interface (steps 1, 2, 3, Fig. 3)

Then in the Language field (step 4, Fig. 3)

select Serbian (Srpski) from the drop-down list Serbian (Српски)

(step 5, Fig. 3) and click the Save button to confirm your choice.

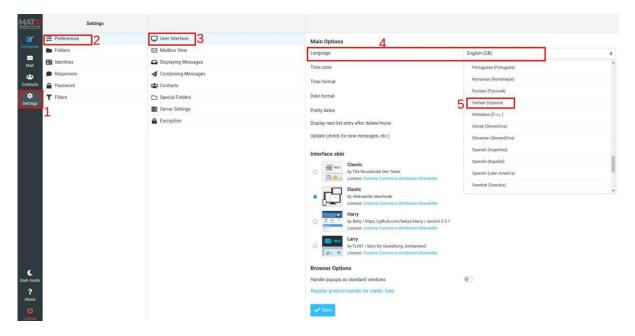

Figure 3

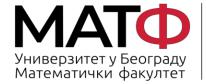

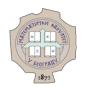

#### 4. Folder settings

There are special folders and the ones we create.

■ To create a new folder, you must click:

Settings -> Folders -> Create (steps 1, 2, 3, Fig. 4)

Name this folder and eventually place it in one of the offered folders (steps 4, 5 in Fig. 4), and then click **Save** to confirm your selection (step 6 in Fig. 4).

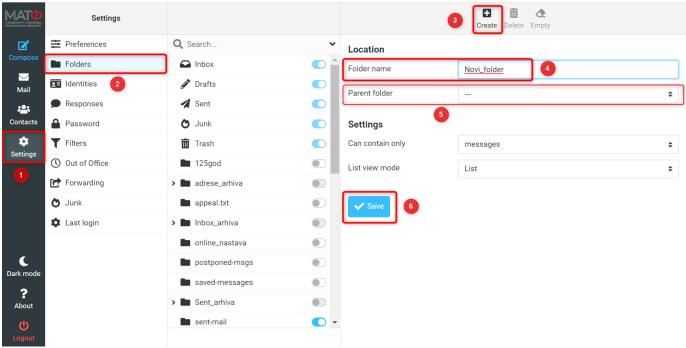

Figure 4

• To set the visibility of the created folders, you need to click:

Settings -> Folders (steps 1, 2 in Fig. 5)

and move the slider left/right to include/exclude the folder in the list visible in webmail (steps 3, 4 in Fig. 5).

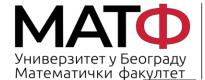

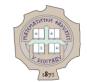

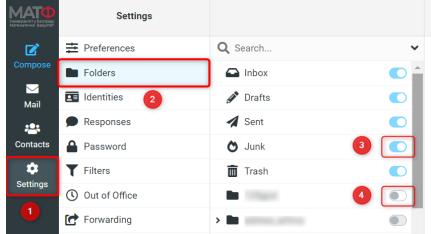

Figure 5

To set up special folders, please click on:

Settings -> Preferences -> Special Folders (steps 1, 2, 3 in Fig. 6)

To create a special folder for junk mail, select the **Junk** folder if it is not selected (step 4 in Fig. 6), and then click **Save** to confirm your choice (step 5 in Fig. 6). Other special folders have already been selected.

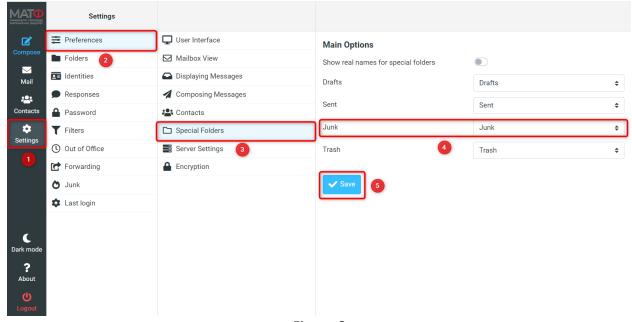

Figure 6

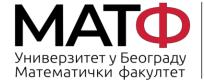

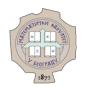

#### 5. Setting the display of the sender's email address

If you do not see the sender's email address in the "From" field, as in Figure 7.1, you need to go to

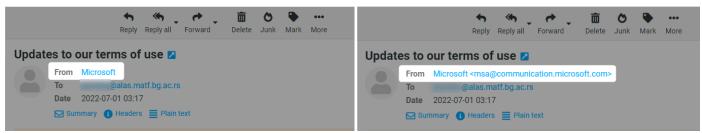

Figure 7.1 Figure 7.2

Settings -> Preferences -> Displaying Messages (steps 1, 2, 3 in Fig. 8)

activate Show email address with display name (step 4 in Fig. 8)

and then click **Save** to confirm your choice (step **5** in Fig. 8).

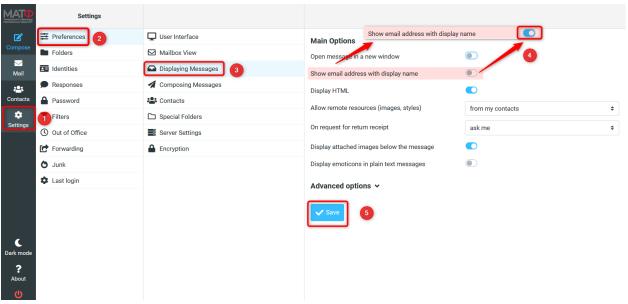

Figure 8

Then the name of the sender and the email address from which the message was sent are displayed in the "From" field (Fig. 7.2).

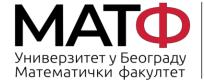

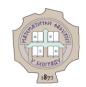

#### 6. Identity definition

If you want the sender to see another address <u>drugaadresa@alas.matf.bg.ac.rs</u> instead of your e-mail address, which has the form when sending an e-mail, you have to define a new identity.\_ when sending an e-mail, you have to define a new identity.

To define a new identity, you have to click on:

Settings -> Identities -> Create (steps 1, 2, 3 in Fig. 9)

In the **Display name** field, enter the name that should be displayed to the sender. In the **Email** field, type another email address that you want to display to the recipient of your email - <a href="mailto:drugaadresa@alas.matf.bg.ac.rs">drugaadresa@alas.matf.bg.ac.rs</a>. To specify the email address to which the reply should be sent, you must enter your e-mail address <a href="mailto:xxyzzz@alas.matf.bg.ac.rs">xxyzzz@alas.matf.bg.ac.rs</a> in the **Reply-T o** field. If you want to add a signature for the new identity, fill in the **Signature** field (this step is described in more detail in the next section).

To save the new identity, click the Save button (see Figure 9).

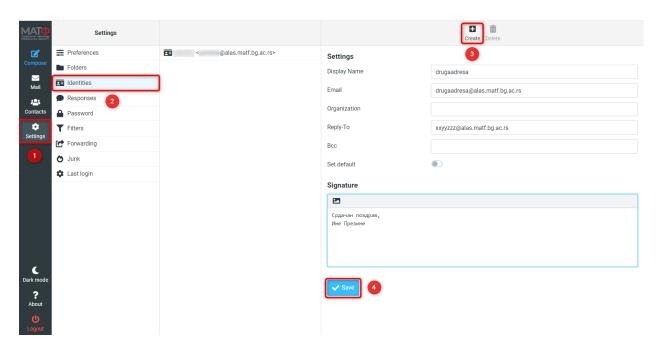

Figure 9

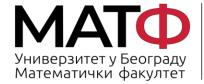

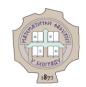

## 7. Defining a signature

To define a signature, you must click on:

Settings -> Identities (steps 1, 2 in Fig. 10)

then select the identity for which you want to define a signature (step 3 in Fig. 10) and enter the desired signature and/or image in the **Signature** field.

To save the data entered, you must click the Save button (Fig. 10).

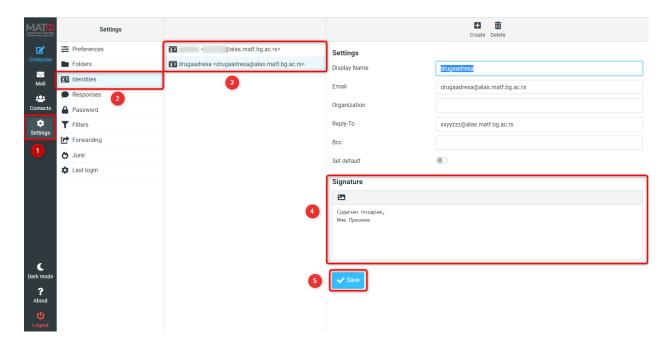

Figure 10

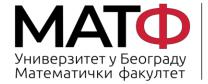

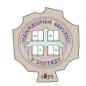

### 8. Setting the filter

To set a filter, you need to click on Settings -> Filters -> Create (steps 1, 2, 3 in Fig. 11).

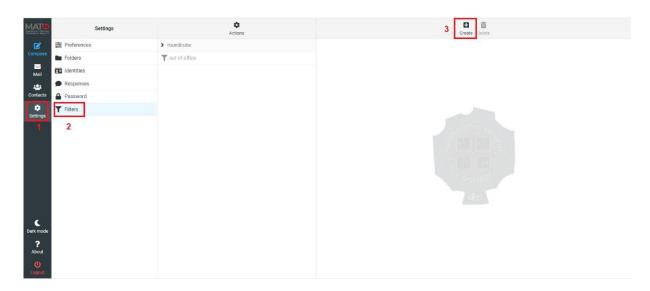

Figure 11

Below you can find examples of setting up some filters.

- Automatic redirection of messages sent from a certain domain to the corresponding folder
- Automatic redirection of the message sent to the created identity to the corresponding folder

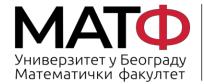

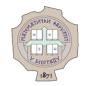

# 8.1 Automatic redirection of messages sent from a specific domain to the appropriate folder

To define a filter that allows messages sent from a certain domain to be automatically redirected to the desired folder, you must first click on:

Settings -> Filters -> Create (steps 1, 2, 3 in Fig. 11).

#### And then:

- Filter name enter the desired filter name (e.g. Webex) (step 1 in Fig. 12)
- **Filter enabled** if you want to activate the filter, you must move the slider from left to right. (step 2 in Fig. 12)
- Scope select in the drop-down list matching all of the following rules (step 3 in Fig. 12)

Now you need to set the **Rules.** It is necessary to define a set of rules on the basis of which emails will be automatically redirected to the desired folder when the filter is activated.

- in the first field (drop-down list) you need to define the criteria according to which the messages should be filtered in this case **From** (step **4** in Fig. 12)
- in the second field (drop-down list), you must select **contains** (step **5** in Fig. 12)
- in the third field (text field), enter the full name of the domain from which the messages are to be redirected, e.g. webex.com (step 6 in Fig. 12)

In the "Actions" section, you must specify the action to be performed when the filter is activated.

- in this case, we select **Move message to** from the drop-down list (step **7** in Fig. 12)
- and put it into the previously created Webex folder (step 8 in Fig. 12) (the Webex the was created via the option Settings -> Folders -> Create)

Finally, click on Save to save the filter defined in this way (step 9 in Fig. 12).

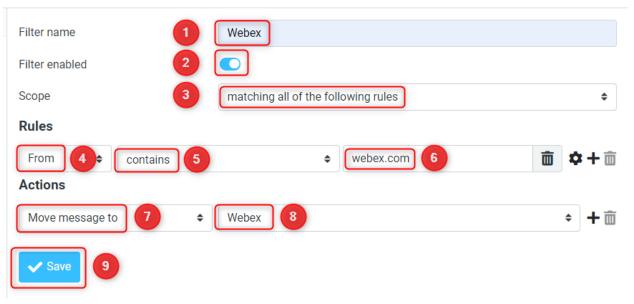

Figure 12

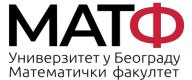

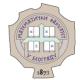

## 8.2 Automatic forwarding of the message sent to the created identity to the corresponding folder

To define a filter that allows messages sent to the created identity to be automatically forwarded to the desired folder, you must first click on:

Settings -> Filters -> Create (steps 1, 2, 3 in Fig. 11).

#### And then:

- **Filter name** enter the desired filter name in this field (e.g. *DrugaAdresa*) (step **1** in Fig. 13)
- **Filter enabled** if you want to activate the filter, you must move the slider from left to right. (step 2 in Fig. 13)
- Scope select in the drop-down list matching all of the following rules (step 3 in Fig. 13)

Now you need to define the **Rules** section ie. It is necessary to define a set of rules on the basis of which emails will be automatically redirected to the desired folder when the filter is activated.

- in the first field (drop-down list) you need to define the criteria according to which the messages should be filtered in this case, **To** (step **4** in Fig. 13)
- in the second field (drop-down list) you must select contains (step 5 in Fig. 13)
- in the third field (text field), enter the e-mail address drugaadresa@alas.matf.bg.ac.rs (step 6 in Fig. 13)

In the **Actions** section, you need to define the action that will occur when the filter is turned on.

- in this case, we select **Move message to** from the drop-down list (step **7** in Fig. 13)
- and move it to the folder drugaadresa that we have previously created (step 8 in Fig. 13) (the folder drugaadresa was created via the option Settings -> Folders -> Create)

To save the filter defined in this way, click on **Save** (step **9** in Fig. 13).

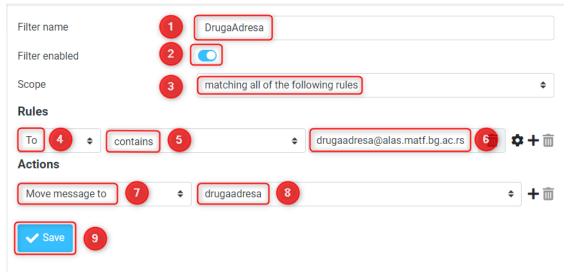

Figure 13

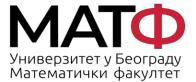

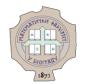

#### 9. Change your password

To change your password, click on:

**Settings** -> **Password** (steps 1, 2, in Fig. 14)

In the field Current Password enter the current password (step 3 in Fig. 14), but in the field

New Password и Confirm New Password enter the new password (steps 4, 5 in Fig. 14).

The password must fulfil the following conditions:

- It must contain at least 11 characters
- Contains at least 1 number, 1 lower case letter, 1 upper case letter
- Does not contain a username
- It does not match the last 3 passwords

Click on the **Save** button to save the new password (step 6 in Fig.14).

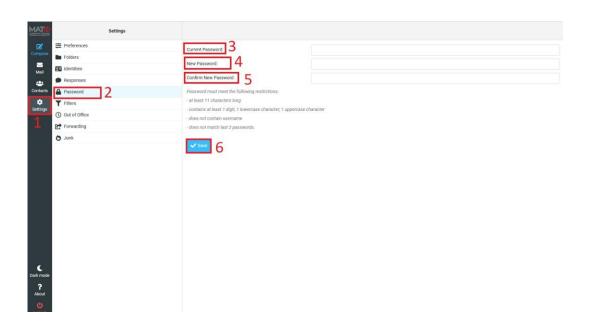

Figure 14